## Program za obradu teksta Microsoft Word (5)

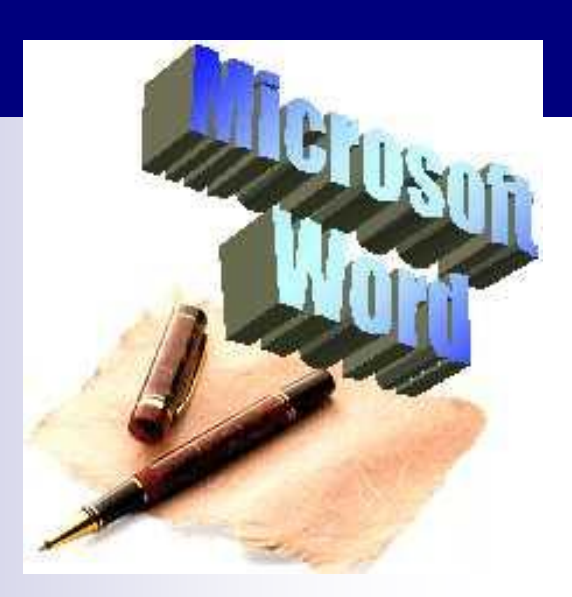

### Teme

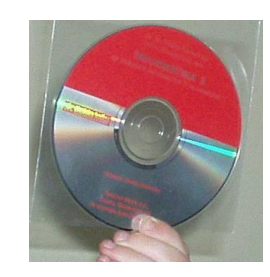

- **[Tablice](#page-2-0)**
- **[Pisanje teksta u stupcima](#page-30-0)**
- **[Pregled dokumenta prije ispisa](#page-33-0)**
- **Biskumenta**
- Sažetak
- [Pitanja za provjeru znanja](#page-42-0)

### ■ Za rad s tablicama rabi se: Naredba **Umetni /Tablice / Tablica**

<span id="page-2-0"></span>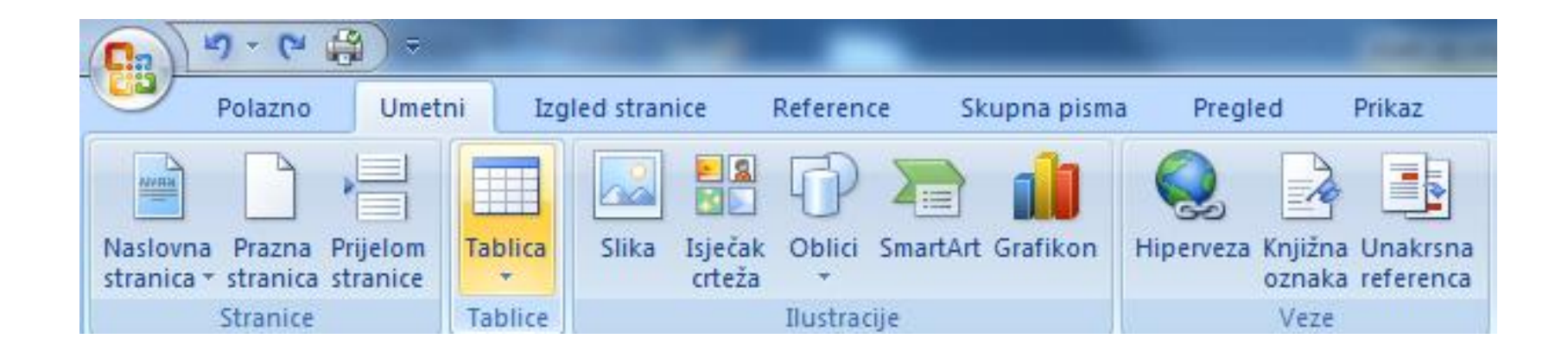

- Izrada tablice klikom na Umetni/Tablica
	- Postaviti pokazivač unosa na mjesto na kojem želimo kreirati tablicu
	- Kliknuti na gumb tablice te u ponuđenoj tablici lijevom tipkom miša odrediti dimenzije tablice

■ Na slici desno formira se Tablica **8x6** (8 redaka i 6 stupaca).

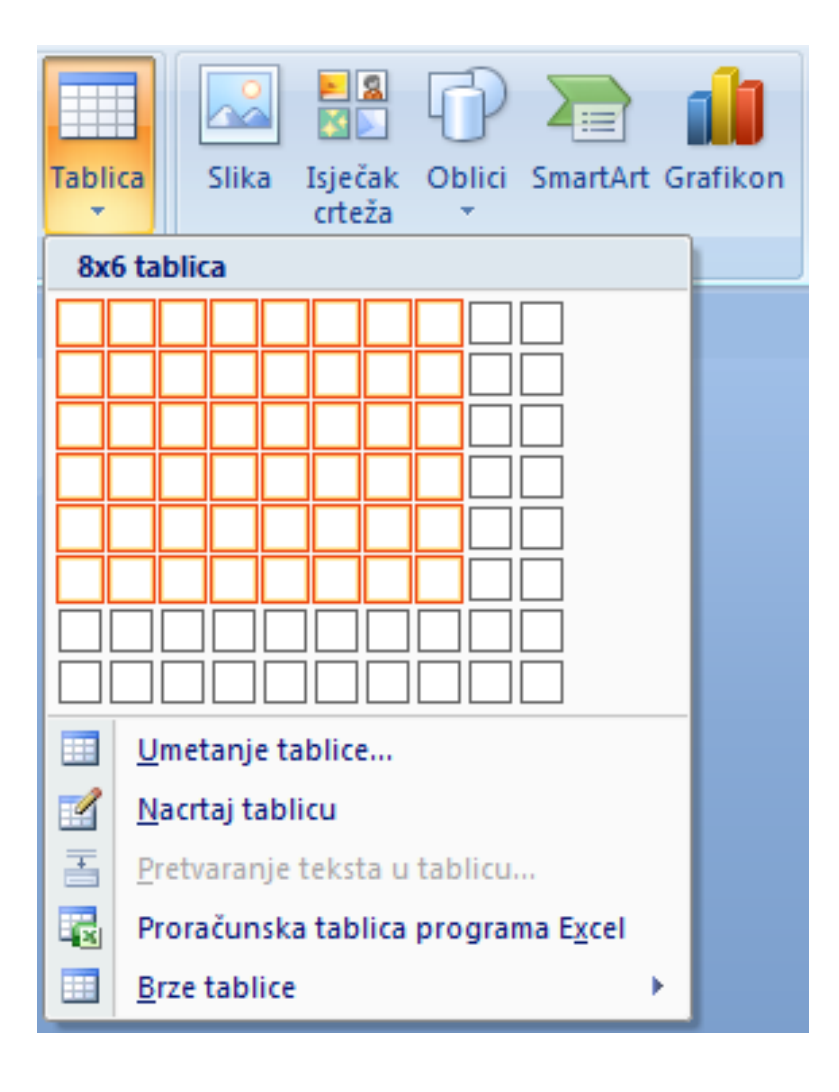

- Izrada tablice klikom na umetni Tablicu u izborniku Tablice:
	- Postaviti pokazivač unosa na mjesto na kojem želimo izraditi tablicu
	- Odabrati naredbu **Umetni/Tablica/Umetanje tablice**. Nakon otvaranja izbornika **Umetanje tablice**upisati broj željeni broj stupaca (engl. *column*) i redaka (engl. *rows*)

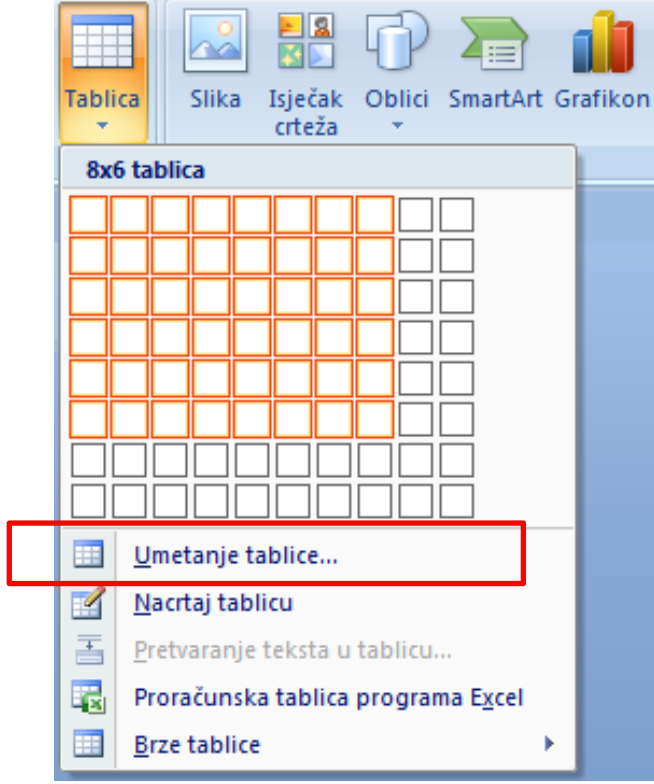

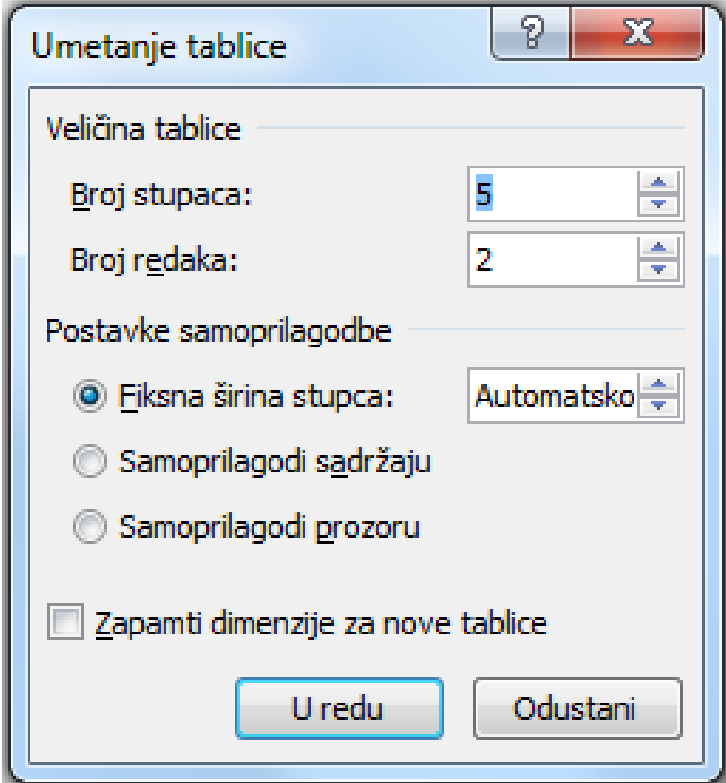

- **E** Crtanje tablice:
	- Koristeći naredbu **Nacrtaj tablicu**

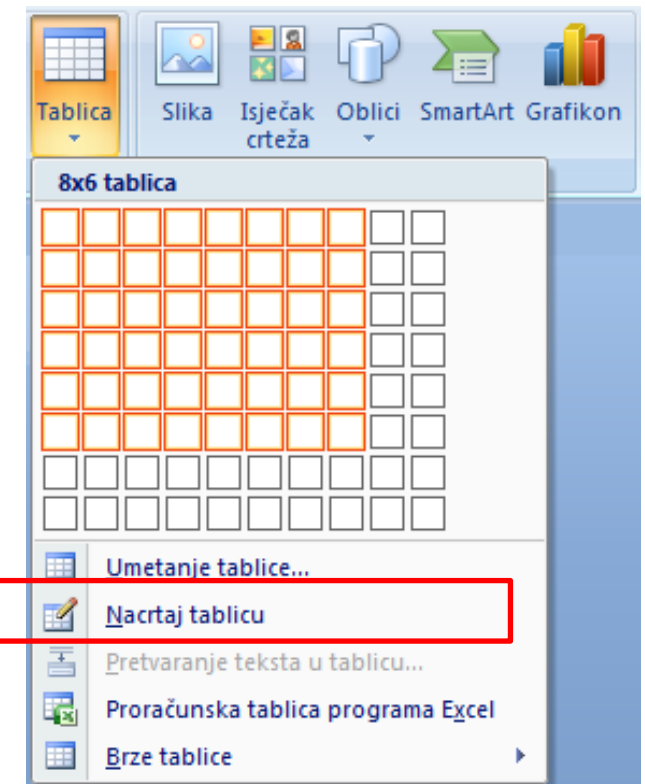

### Rad s tablicom

- Za unos i uređivanje sadržaja tablice rabe se isti postupci i naredbe kao i za ostali tekst
- Potrebno je označiti željeni dio tablice i postaviti pokazivač unosa unutar tablice prije pozivanja neke naredbe
- Klikom na tablicu formiraju se dva nova menija za uređivanje tablice: **Dizajn** i **Izgled**.

### Rad s tablicom

### Dizajn

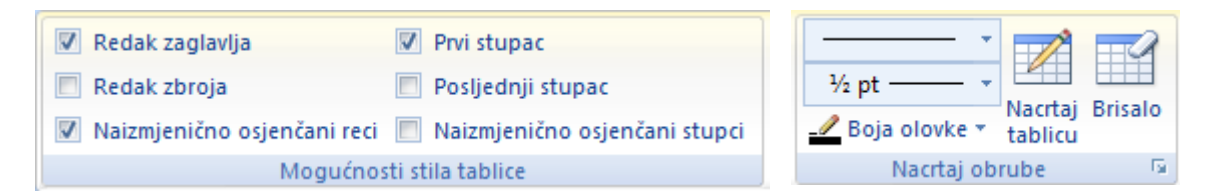

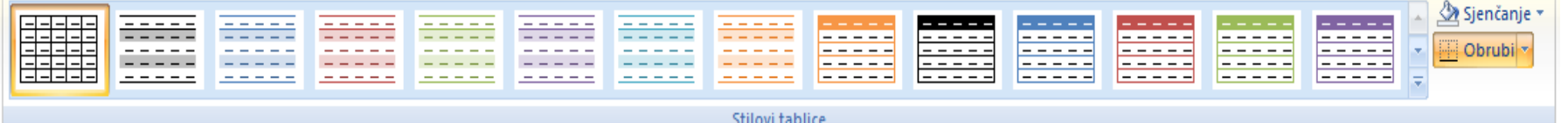

#### Izgled

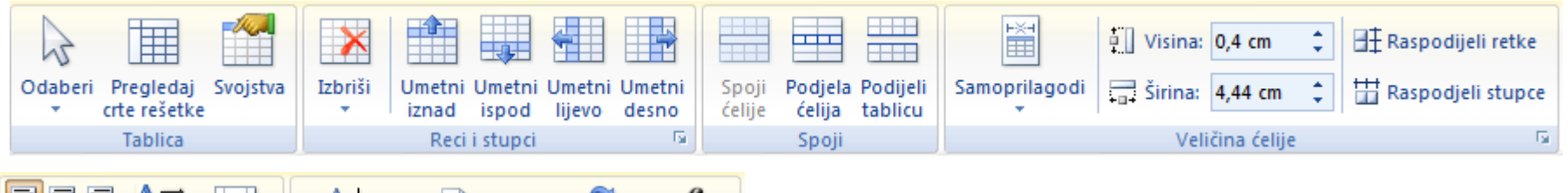

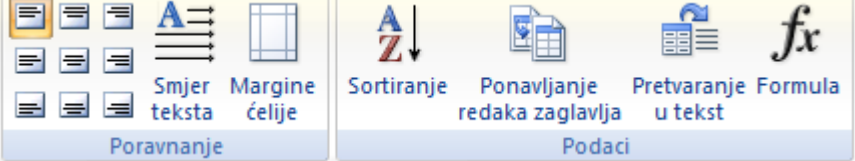

### Poravnanje sadržaja u tablici

- Sadržaj u tablici poravnava se s pomoću gumba u vrpci **Izgled** u grupi **Poravnanje**.
- Postoji devet različitih poravnanja sadržaja unutar tablice.

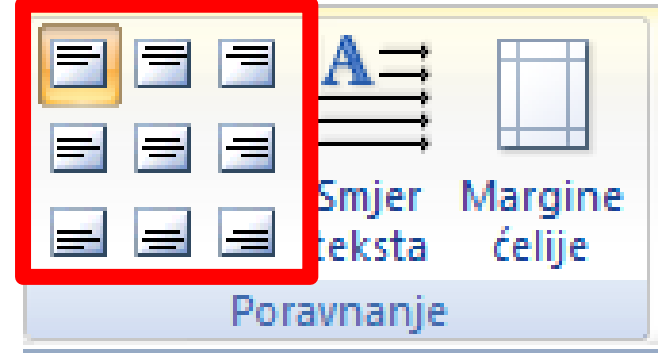

## Umetanje i brisanje redaka i stupaca

■ Za brisanje redaka i stupaca koristimo naredbu **Dizajn/Reci i stupci/Izbriši**

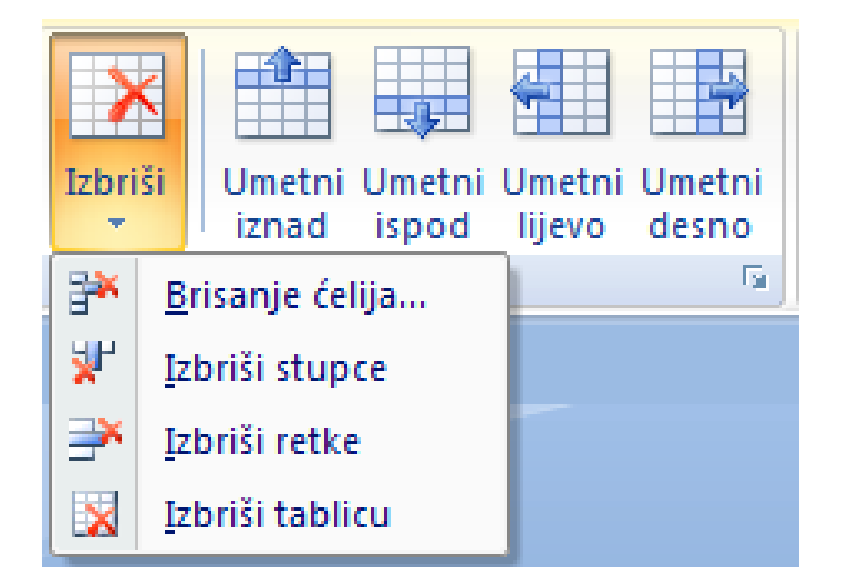

## Spajanje i dijeljenje ćelija u tablici

■ Za spajanje i dijeljenje ćelija u tablici koristimo naredbe **Izgled/Spoji/Spoji ćelije** odnosno **Izgled/Spoji/Podjela ćelija** 

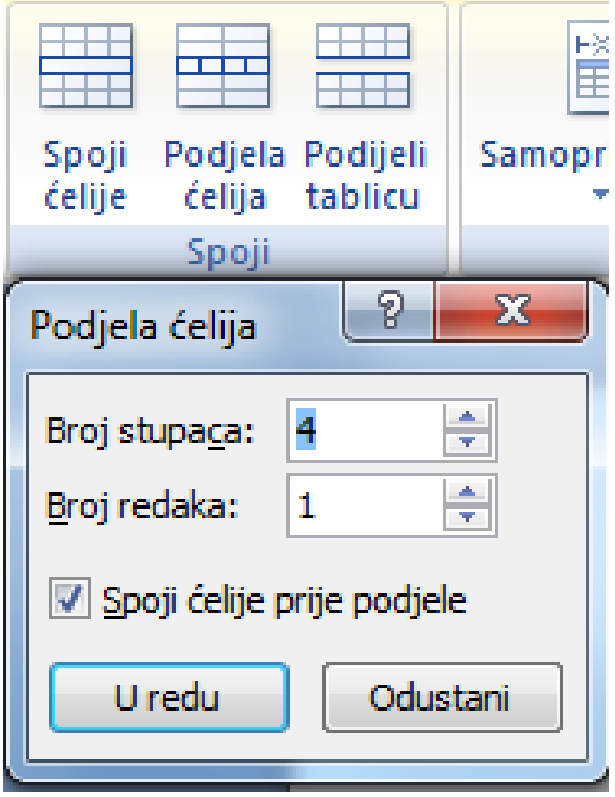

### Svrstavanje podataka u tablici

- Podaci se u tablici mogu svrstavati prema različitim kriterijima uporabom naredbe **Izgled/Podaci/Sortiranje.**
- **Prije svrstavanja** pokazivač unosa mora biti unutar tablice

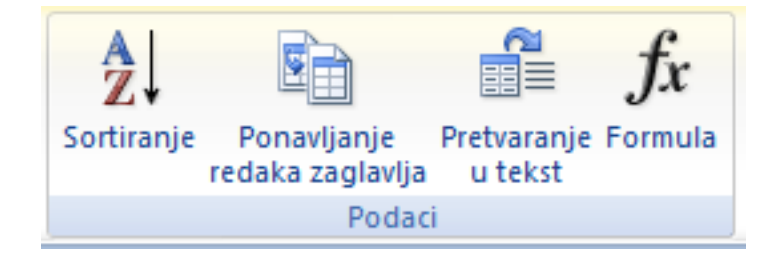

### Svrstavanje podataka (**Table/Sort)**

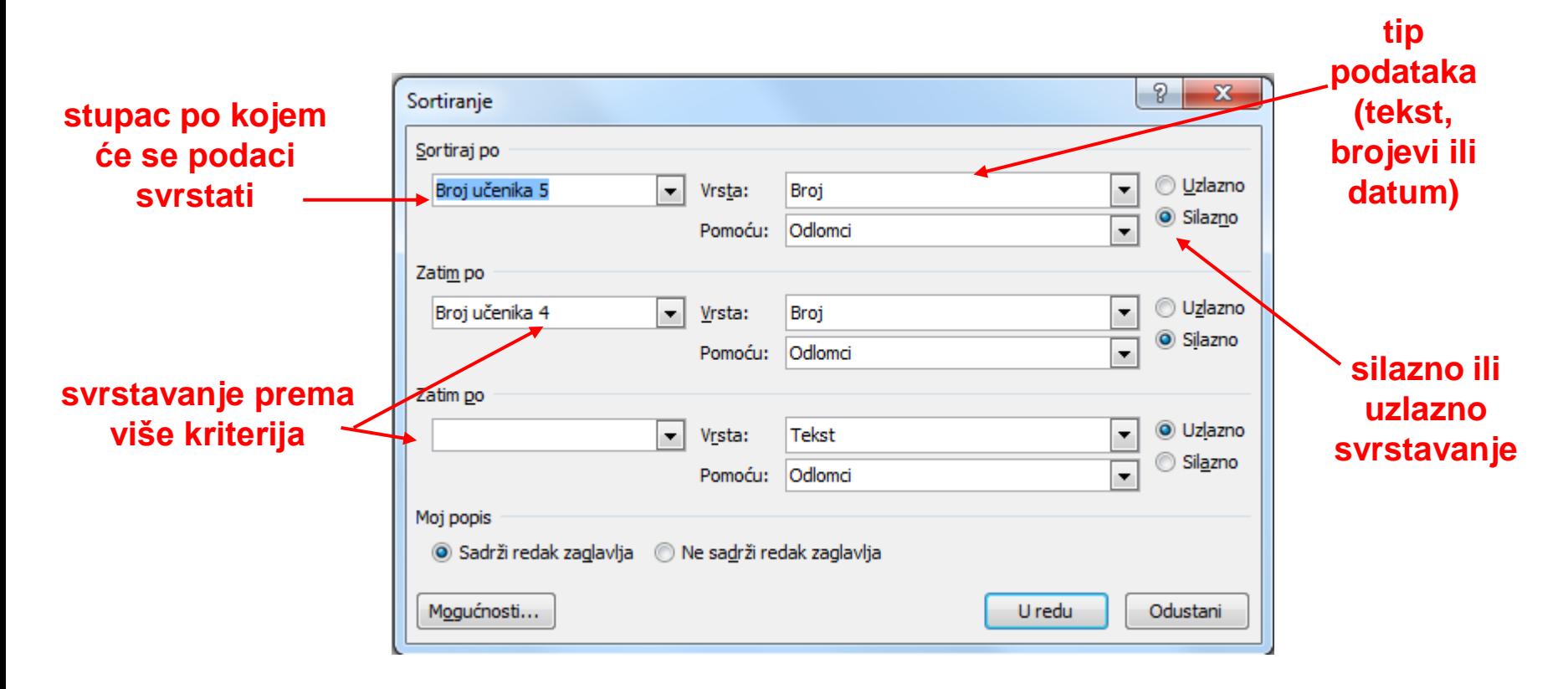

### Pretvaranje teksta u tablicu

### ■ Tekst se u tablicu pretvara na ovaj način:

- □ Označiti tekst koji se želi pretvoriti
- Odabrati naredbu **Umetni/Pretvaranje teksta u tablicu**

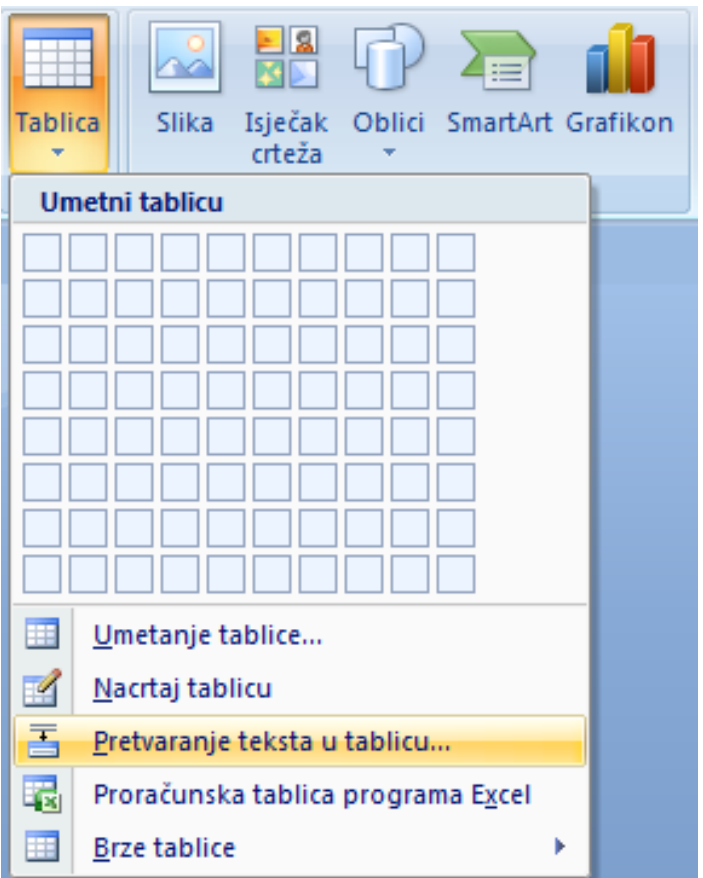

### Pretvaranje teksta u tablicu

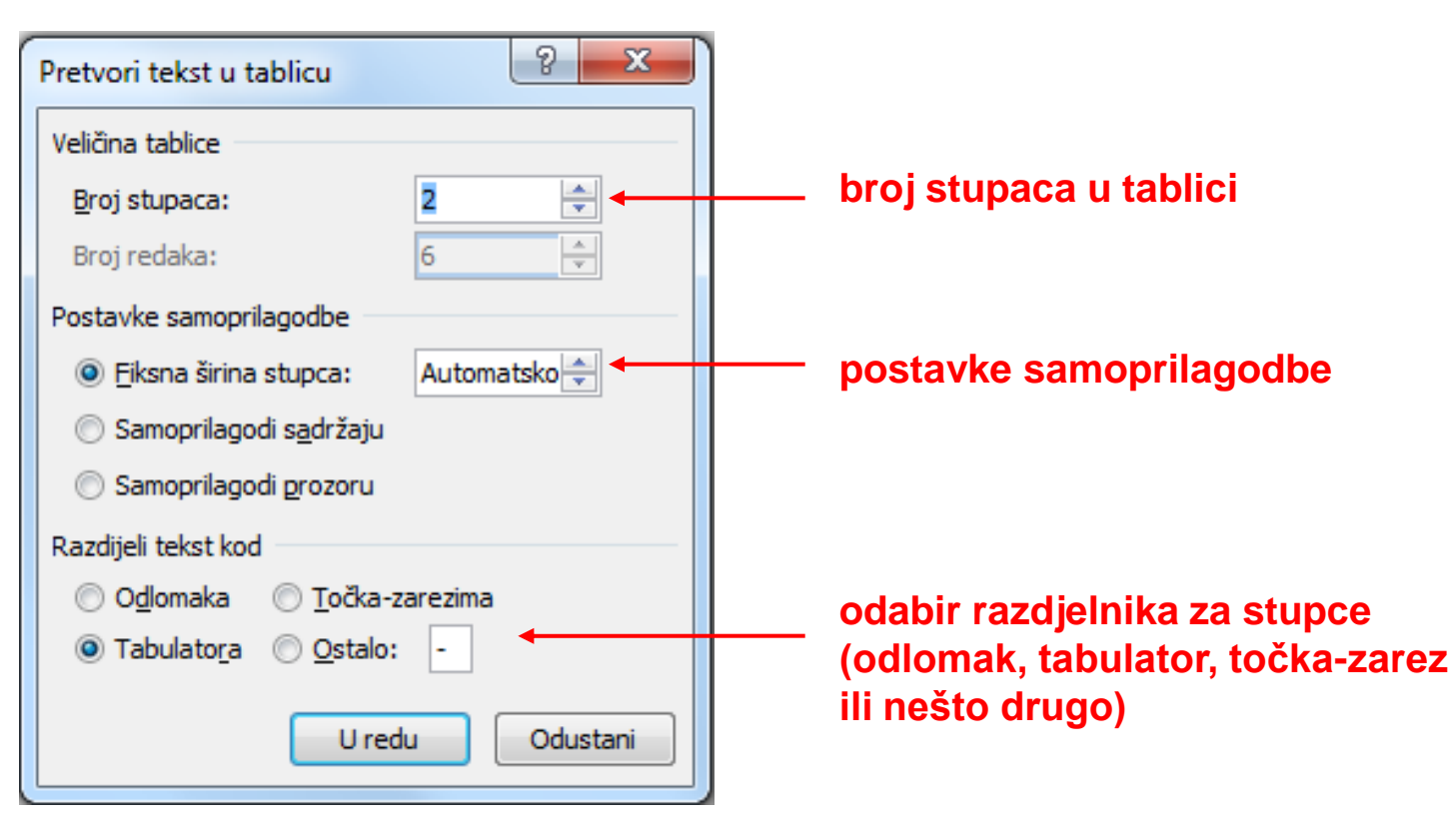

### Pretvaranje teksta u tablicu - Primjer

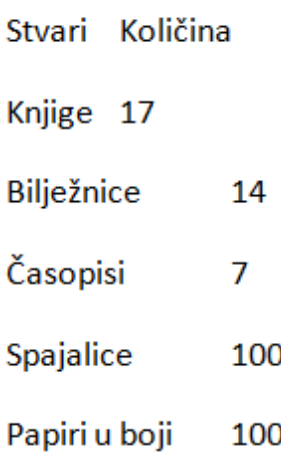

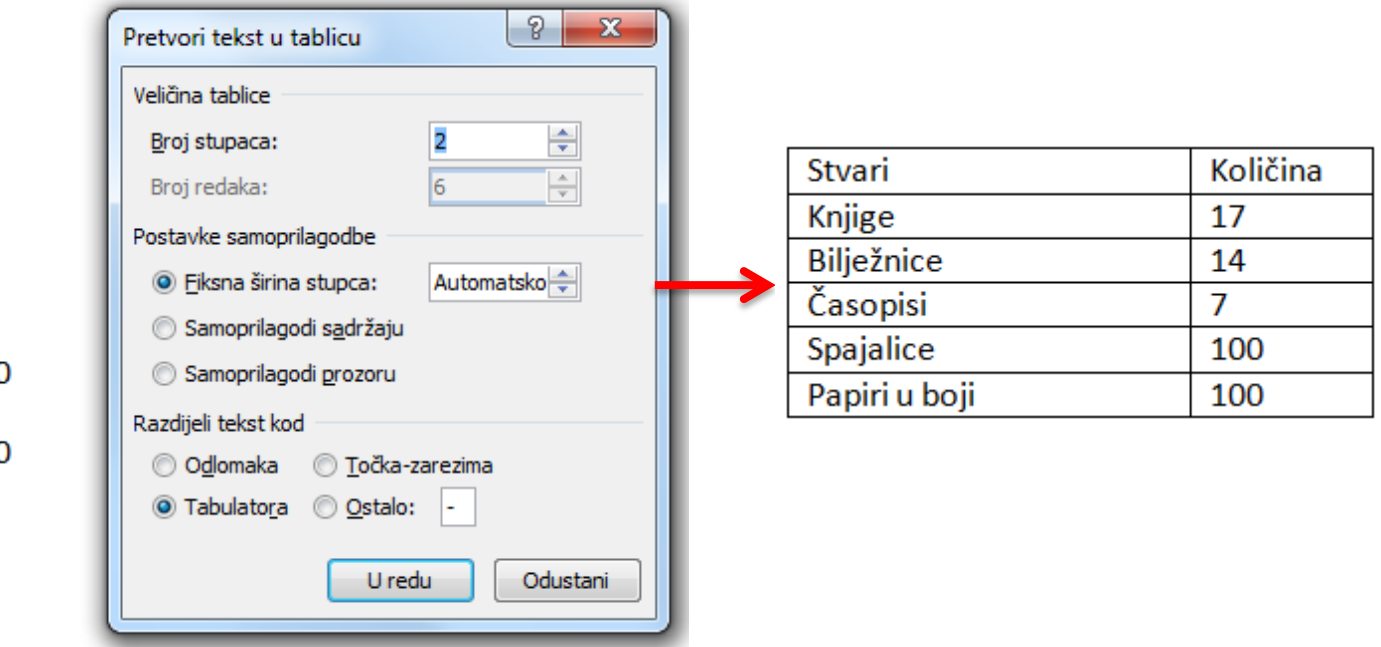

### Pretvaranje tablice u tekst

- Tablica se u tekst pretvara na ovaj način:
	- Postaviti pokazivač unosa unutar tablice
	- Odabrati naredbu **Izgled/Podaci/Pretvara nje u tekst**

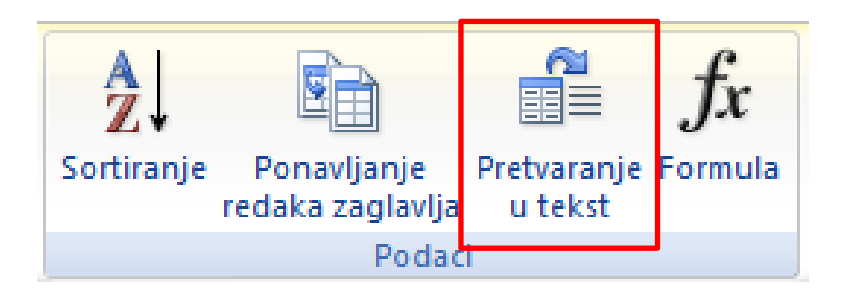

### Pretvaranje tablice u tekst

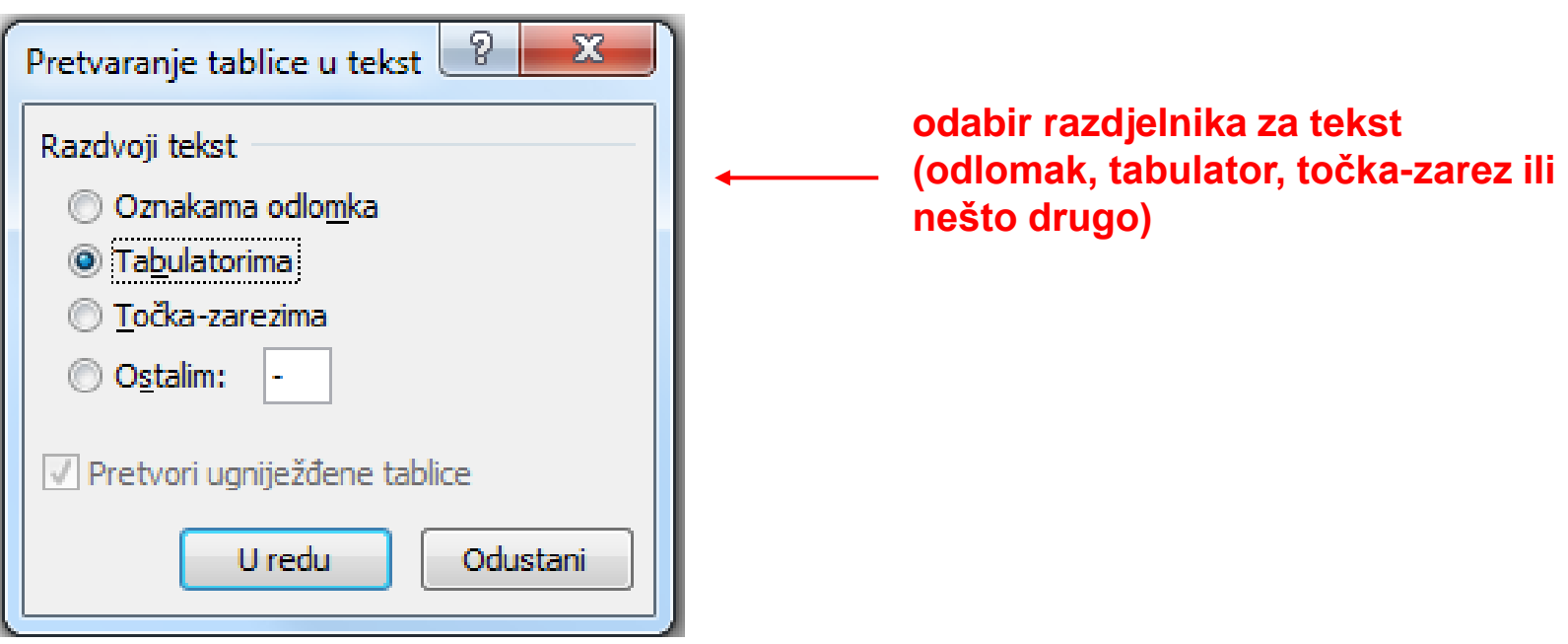

## Pretvaranje tablice u tekst - Primjer

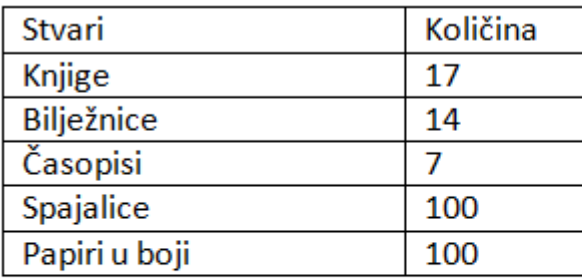

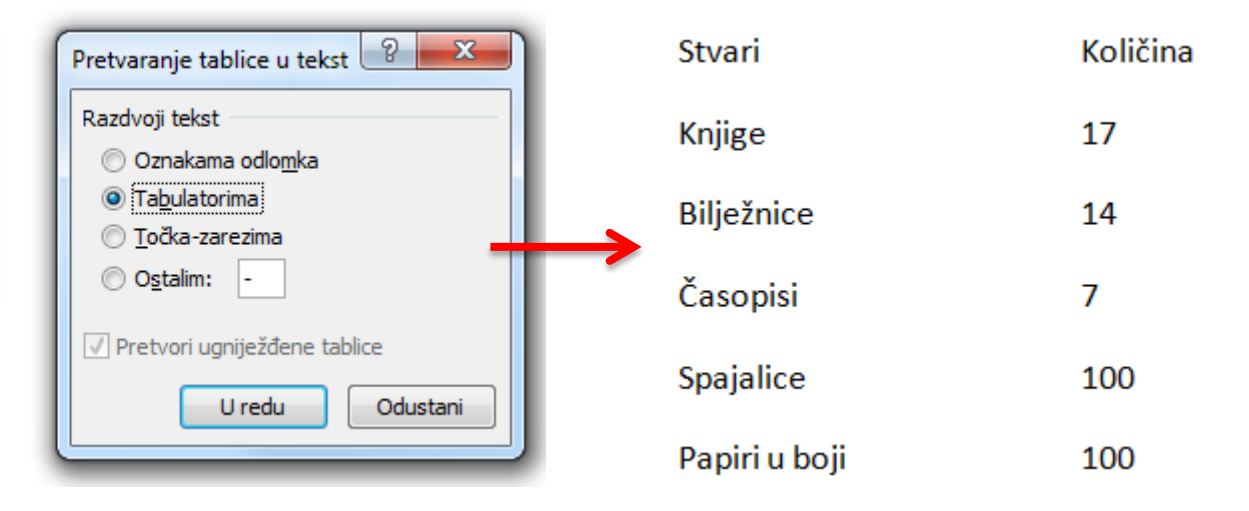

### Promjena veličine recima i stupcima

- Veličinu stupaca i redaka moguće je promijeniti pomoću miša
- Ako se želi veličinu zadati numerički, rabi se naredba **Izgled/Veličina ćelije**

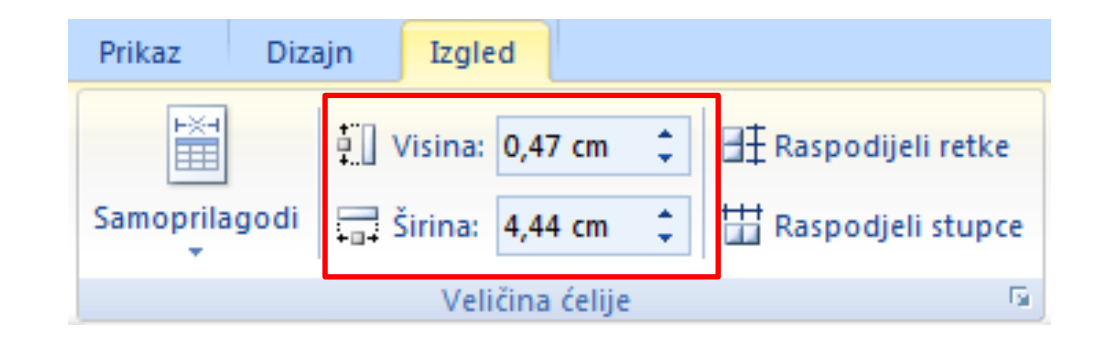

### Promjena veličine recima i stupcima

- Postaviti pokazivač uz rub stupca kojem se želi mijenjati širina
- Nakon što pokazivač promijeni oblik u dvije okomite crte sa strelicama okrenutim ulijevo i udesno pritisnuti lijevu tipki miša i pomicati rub stupca u željenom smjeru
- Na isti način mijenja se i visina retka

### Promjena visine redaka

- Pokrenuti dijaloški okvir za **Veličina ćelije**
- Odabrati vrpcu **Redak**
- Odabrati **Odredi visinu**
- **Napisati željenu visinu** retka

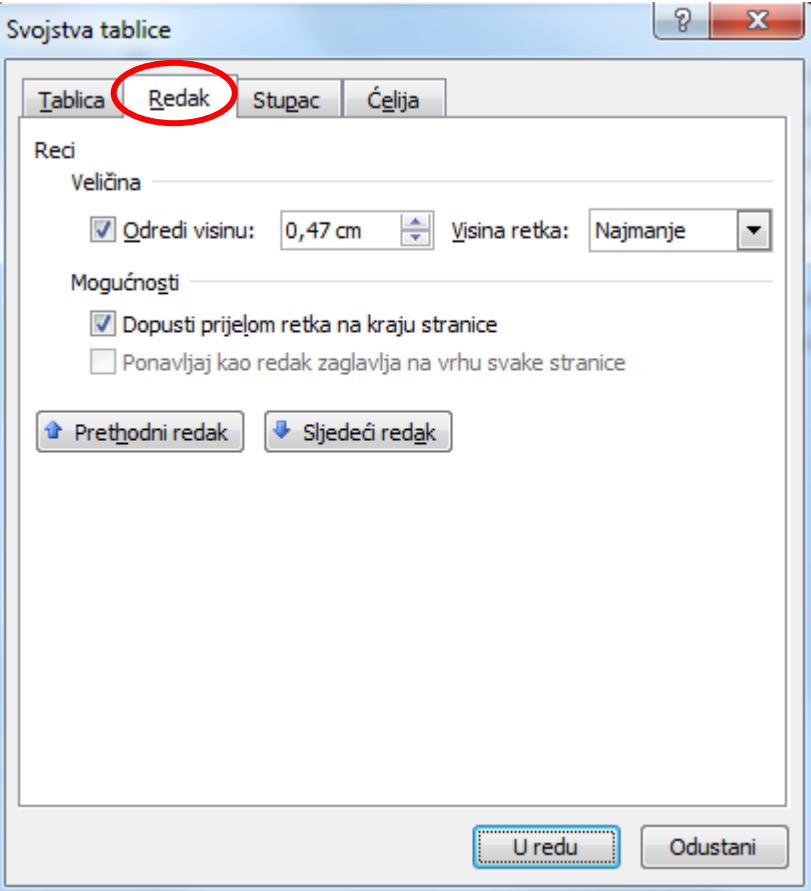

### Promjena širine stupaca

- Pokrenuti dijaloški okvir za **Veličina ćelije**
- Odabrati vrpcu **Stupac**
- Odabrati **Željena širina**
- **Napisati željenu širinu** stupca

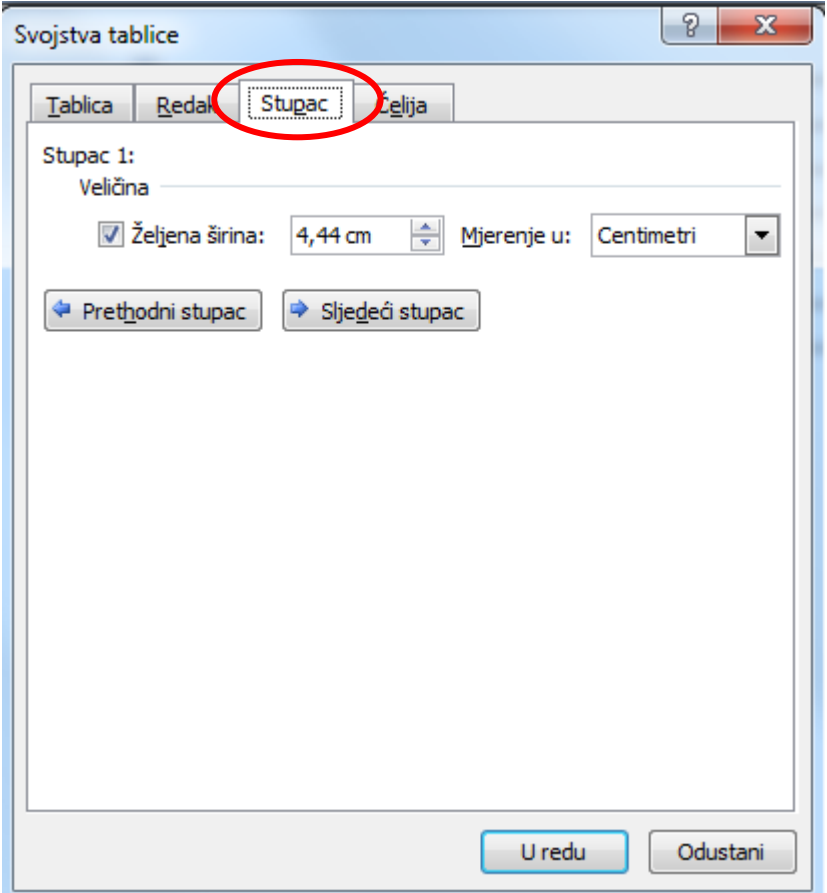

### Ponavljanje naslova stupaca

- Prilikom rada s velikim tablicama koje zauzimaju više od jedne stranice, prijelomom stranice izgube se naslovi stupaca jer se oni nalaze u prvom retku
- Moguće je ponoviti prvi (naslovni) redak na svakoj slijedećoj stranici na kojoj se tablica nastavlja

### Ponavljanje naslova stupaca

#### ■ Potrebno je:

- Označiti retke koji čine naslove (pri tom obavezno mora biti označen prvi redak tablice)
- Unutar dijaloškog okvira za svojstva tablice naznačiti kvačicom **Ponavljaj kao redak zaglavlja na vrhu svake stranice**

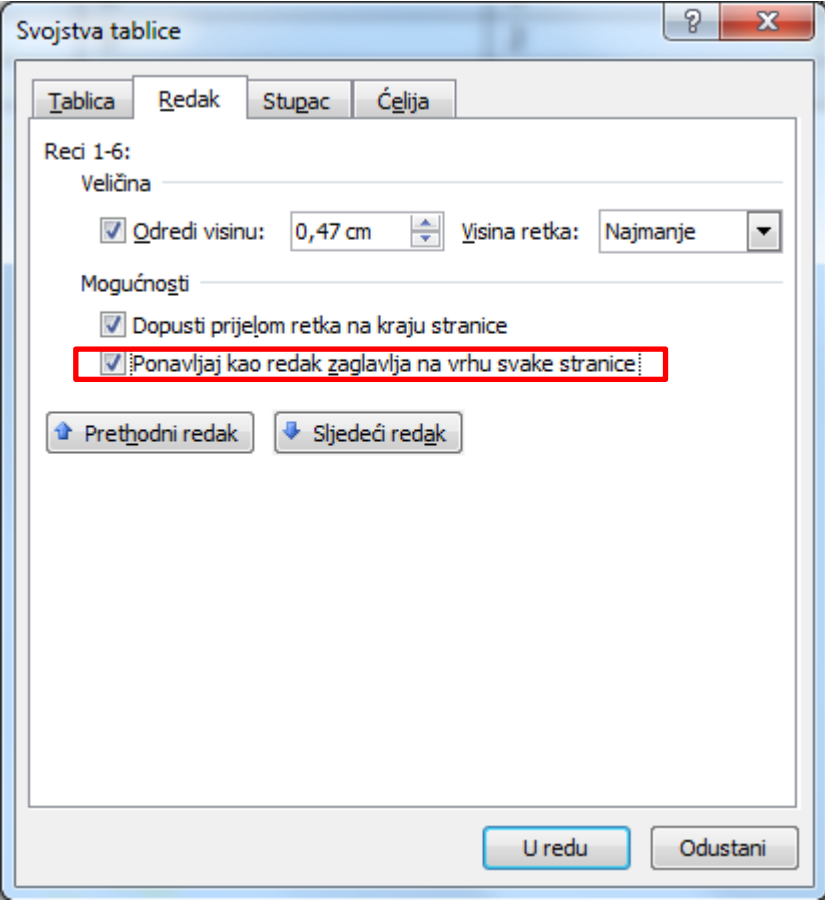

### Zadatak 2.

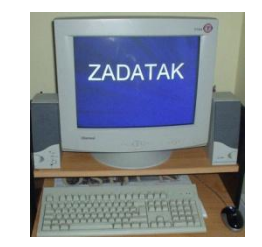

- a) Izraditi tablicu za raspored sati i u nju unijeti svoj raspored sati. Zaglavlje tablice (prvi redak i prvi stupac) posebno naglasiti drugom bojom.
- b) Tablicu sačuvati pod nazivom **tablica1** u mapu **My Documents**

# Zadatak 3. (a-b)

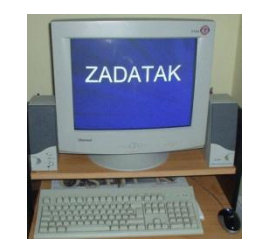

- a) Izraditi tablicu s prezimenima i imenima 10 učenika iz razreda i njihovim ocjenama (općeg uspjeha). Tablica neka ima tri stupca. U prvome neka su prezimena, u drugom imena, a u trećem opći uspjeh.
- b) Svrstati tablicu po abecedi

# Zadatak 3. (c-e)

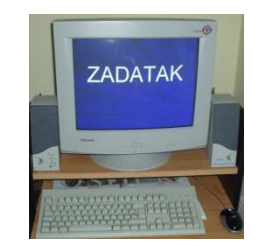

- c) Svrstati tablicu prema općem uspjehu
- d) Poravnati tekst unutar ćelija tako da bude u središtu ćelija (engl. *align center*)
- e) Tablicu sačuvati pod nazivom **tablica2** u mapu **My Documents**

### Pisanje teksta u stupcima

- Pisanje teksta u stupcima (engl. *columns*) rabi se prilikom pisanja novinskih članaka, pri izradi letaka i sl.
- <span id="page-30-0"></span>■ Pisanje teksta u stupcima može se pokrenuti prije pisanja teksta, ali i već napisani tekst ili dio teksta moguće je oblikovati u stupce

### Pisanje teksta u stupcima

■ Za rad sa stupcima rabi se naredba **Izgled stranice/Postavlja nje stranice/Stupci**

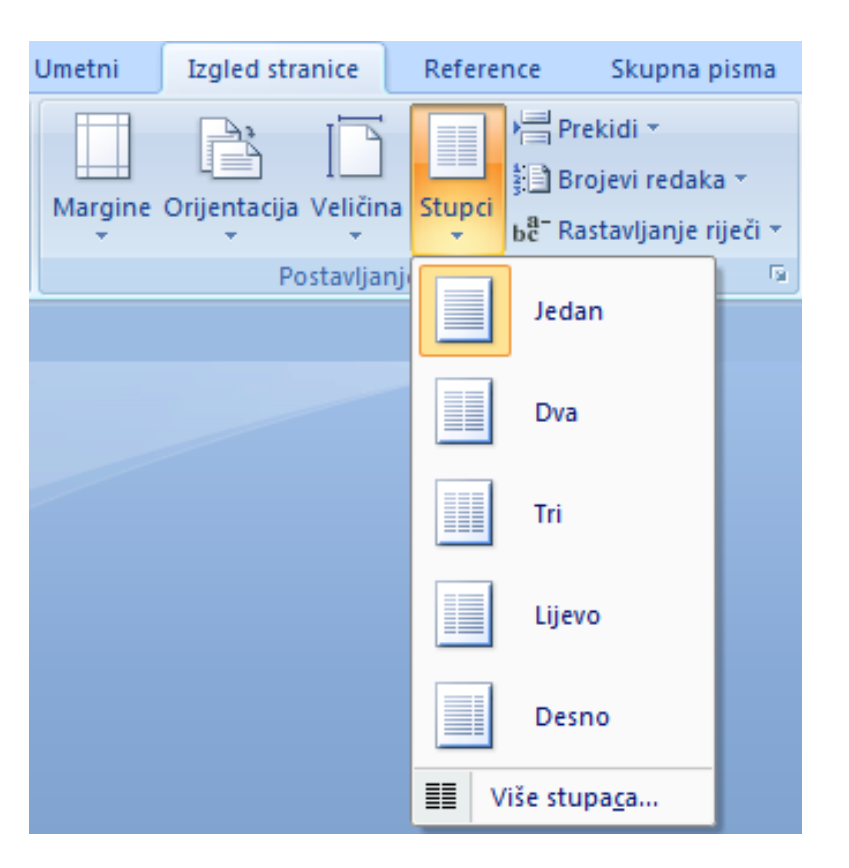

### Zadatak 4.

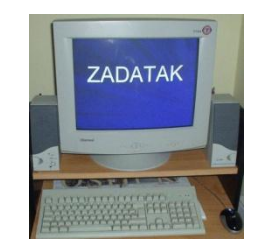

- a) Prepisati tekst WWW iz udžbenika ili ga otvoriti s CD-a
- b) Naslov smjestiti u sredinu i napisati podebljanim i podcrtanim slovima
- c) Tekst oblikovati u tri novinska stupca tako da svaki odlomak bude jedan stupac
- d) Vježbu sačuvati pod nazivom **novinski\_clanak** u mapu **My Documents**

<span id="page-33-0"></span>■ Prije nego što se dokument ispiše na papiru potrebno ga je pregledati (engl*. print preview*). Za pregled dokumenta prije ispisa koristimo se naredbom **Office/Ispiši/Pregled prije ispisa.**

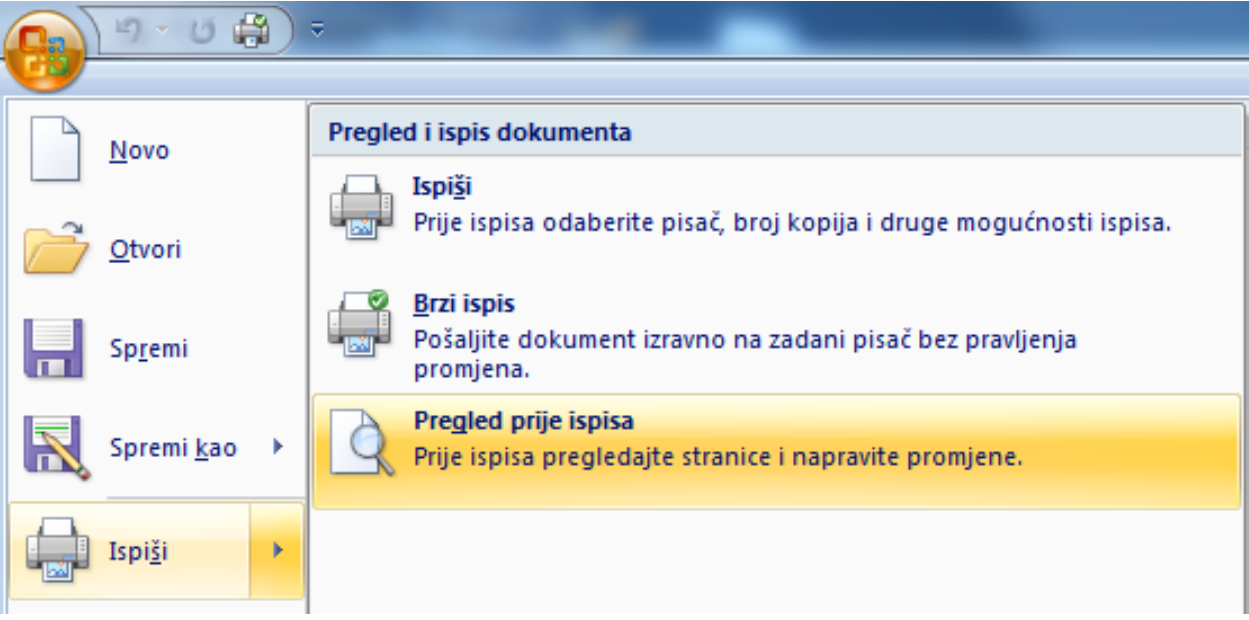

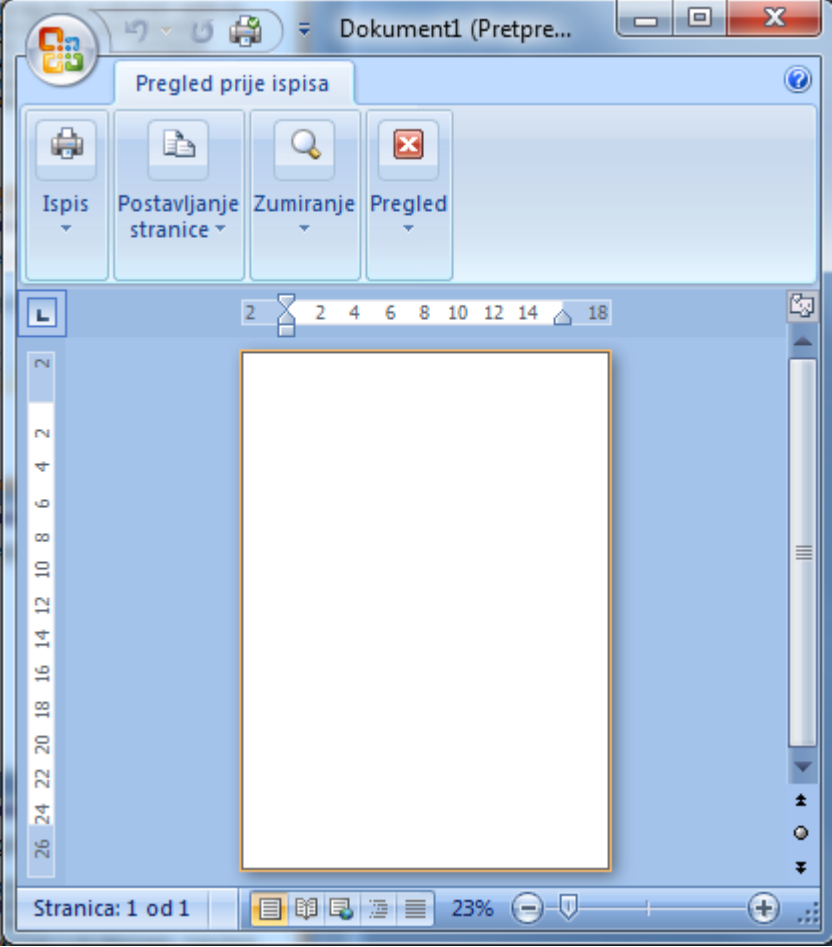

- U pregledu prije ispisa dokument će izgledati upravo onako kako će se ispisati na papiru
- Dokument ili dio dokumenta moguće je smanjiti ili povećati, moguće je promijeniti rubnice, povećati razmak između odlomaka ili promijeniti prored i sl.

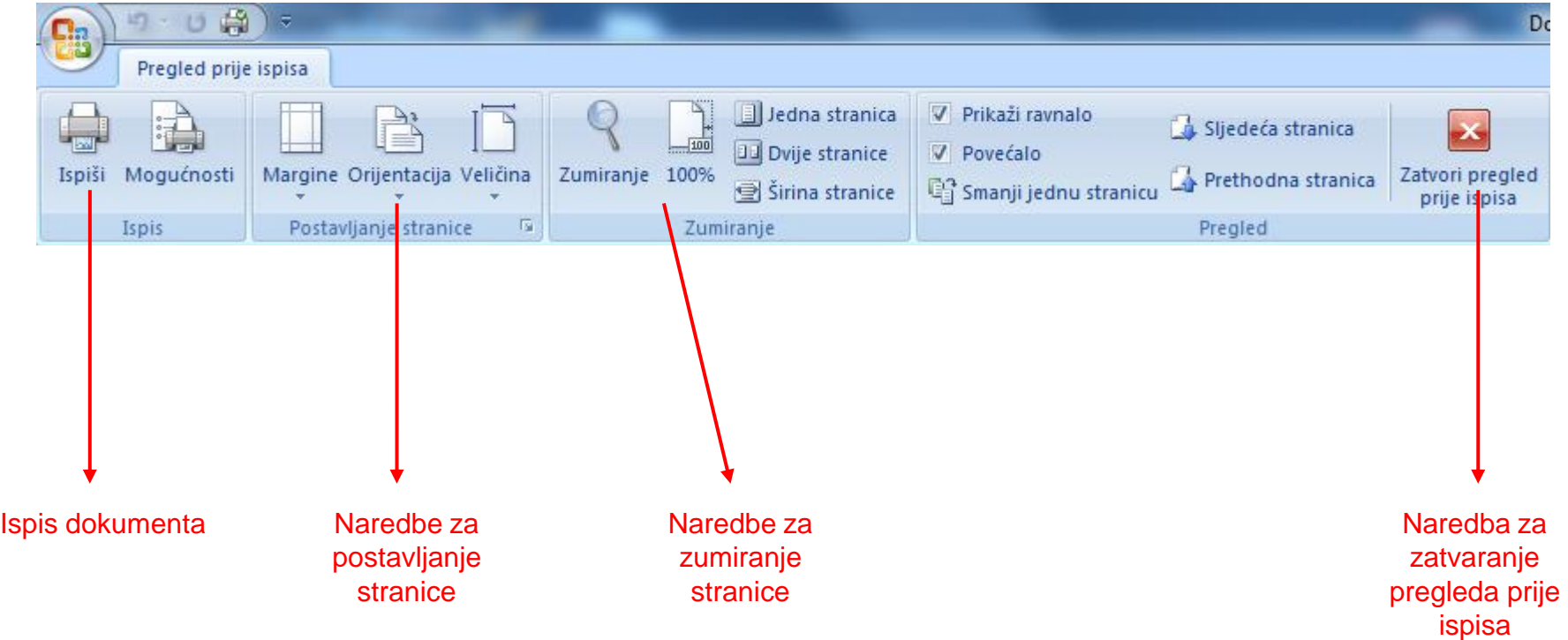

### Ispis dokumenta

■ Kako bi pokrenuli dijalog za ispisdovoljno je kliknuti na gumb pisača unutar grupe Ispis.

<span id="page-38-0"></span>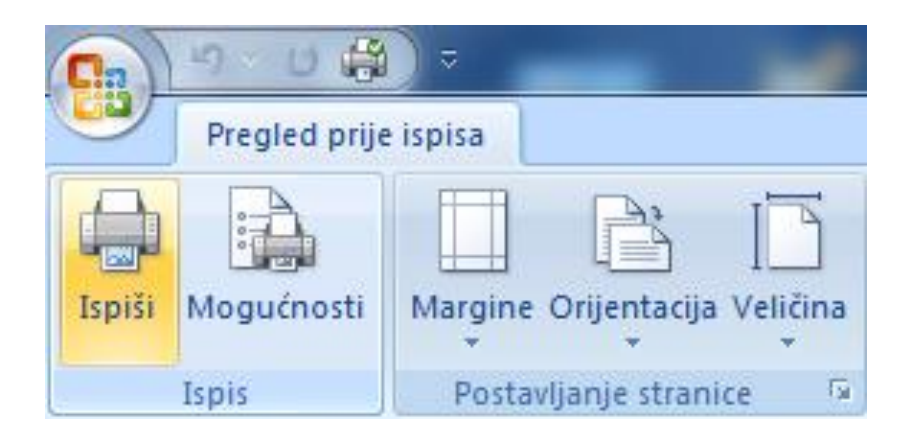

### Ispis dokumenta

 $\sqrt{2}$ 

#### **raspon stranica za ispis**

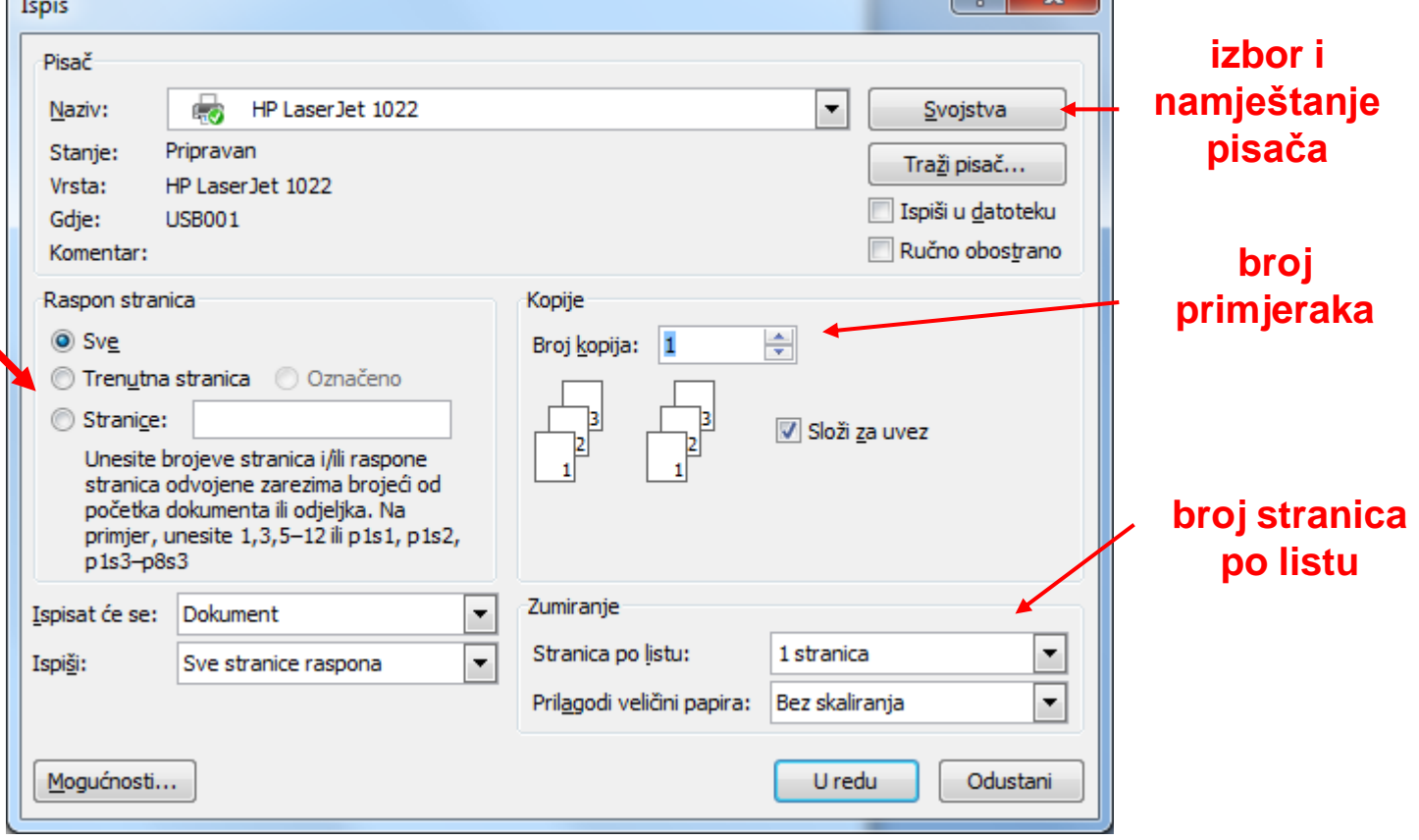

 $\sim$ 

 $\Omega$ 

### Sažetak

■ Program za obradu teksta treba ubrzati i olakšati radnje pisanja teksta kao što su:

 $\square$  pisanje i brisanje

ispravljanje

 $\Box$  arhiviranje (pohrana)

□ oblikovanje (formatiranje)

pretraživanje, ispis, umnažanje itd.

### Sažetak

- Prednosti obrade teksta na računalu u usporedbi s tradicionalnim postupcima posebno se ističu kada treba:
	- ispravljati napisani tekst
	- ponovno pisati već napisani tekst s malim izmjenama
	- pohraniti tekst, pretraživati, otisnuti tekst i sl.

## Pitanja za provjeru znanja

- 1. Čemu služi program za obradu teksta?
- 2. Koji su temeljni pogledi na tekst?
- 3. Kako se mijenja tip slova u dokumentu?
- 4. Kako se piše ukošeno?
- 5. Kako se označava više odvojenih dijelova teksta?
- 6. Zašto je tekst potrebno pohraniti na medij za trajnu pohranu (disketu, tvrdi disk i sl.)?
- 7. Što znači poravnati odjeljak?
- 8. Što su rubnice i kako se namještaju?
- 9. Na koji se način može tekst poravnati?
- <span id="page-42-0"></span>10. Što je prored i kako se mijenja?

## Pitanja za provjeru znanja

- 11. Što su zaglavlje i podnožje?
- 12. Kako se stvara zaglavlje i podnožje?
- 13. Kako se numeriraju stranice?
- 14. Kako se svrstava (sortira) tablica?
- 15. Kako se pretražuje i zamjenjuje tekst?
- 16. Kako se umeće slika u dokument?
- 17. Kako se crtaju oblici u Wordu?
- 18. Čemu služi točkanje?
- 19. Koja je razlika između točkanja i brojčanja?
- 20. Što je pretraživanje dokumenta i čemu služi?
- 21. Kako je najjednostavnije zamijeniti jednu riječ nekom drugom u cijelom dokumentu?

### Pitanja za provjeru znanja

- 22. Kako se povećava i smanjuje slika umetnuta u dokument?
- 23. Kako se umeće formula u dokument?
- 24. Kako je moguće ispraviti ili dopuniti postojeću formulu?
- 25. Kako se piše tekst u stupcima?
- 26. Kako se dokument pregledava prije ispisa?
- 27. Kako se uređuje način na koji će dokument biti ispisan na pisaču?